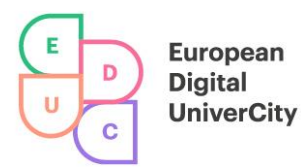

# **DELIVERABLE D4.4 – EDUC PORTAL PILOT RELEASE**

**www.educalliance.eu**

1

*This Project, EDUC Grant Agreement n.612442 has received funding from the Erasmus + Programme.*

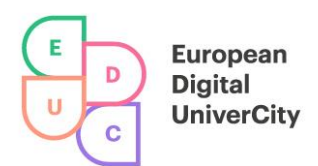

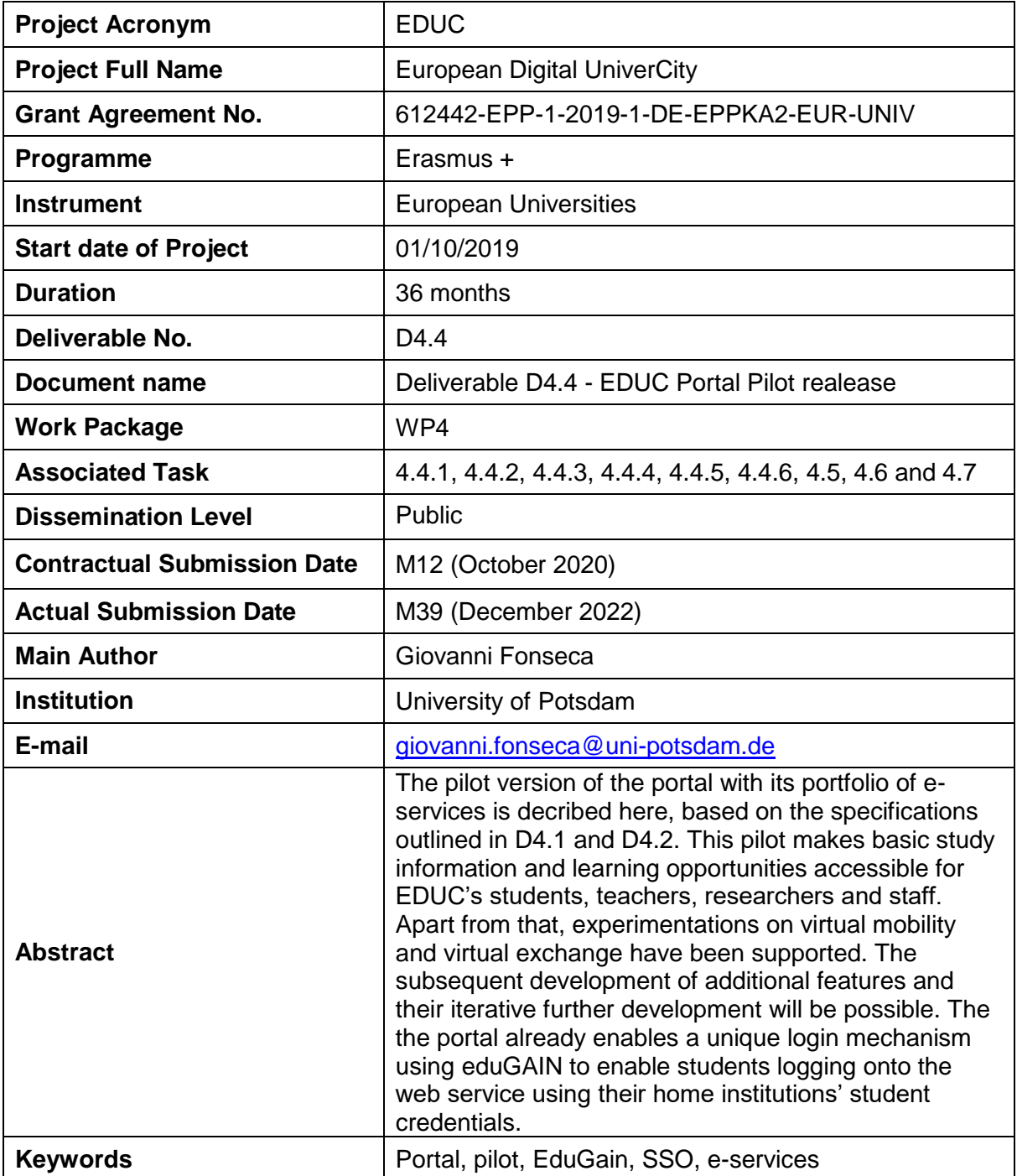

**www.educalliance.eu**

*This Project, EDUC Grant Agreement n.612442 has received funding from the Erasmus + Programme.*

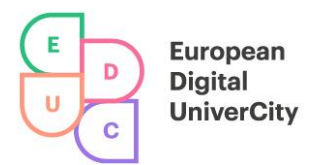

# **1 General**

The EDUC portal acts as a single entrypoint to the EDUC infrastructure for the whole EDUC community. It offers access to main services: LMS and Course Catalogue are accessible through Single Sign On now. During the roll-out of EDUC we will integrate more services into it. The portal will allow users to manage in a simple manner their EDUC journey. Based on their user profile (student, teacher, researchers, pedagogical engineers, administrators, developers, etc. They will have an overview of the most important information in their dashboards. There they will see when one or more services require their attention. In that sense the portal is one of our tools to personalize the user experience within EDUC.

The portal is reachable via the URL [https://portal.educalliance.eu/.](https://portal.educalliance.eu/) Its "home page" shows user all the links to public "repositories of information" (websites) in the multiple languages of the Alliance as well as our common social media channels. General announcements or resources to be disseminated without need of log into the portal will be published in that "home page" of the portal.

# **2 Minimal Dashboard Page**

The minimal dashboard page is presented to the users as soon as they login to the EDUC portal. Currently, this section shows the navigation bar to get access to the services already connected to the EDUC Portal via Single Sign On (Learning Management System and Course Catalogue).

In the future this section will present relevant information based on the profile of the user. For example, students will get an overview of the new learning opportunities and the current courses they are enrolled to and applying for. Teachers will get an overview of the coming activities in their current courses and/or notifications of the administrative processes, as selection of participants who applied for a course offered by them. Researchers will see notifications from their interactions in EDUC Open Up (networking platform which will be connected to the Portal during the roll-out of EDUC).

### **3 Navigation Bar**

The navigation bar is, for now, the only visible difference of the portal in comparation with the other shared services in the EDUC digital infrastructure. It links to the EDUC services already connected through the Portal. It is located at the top of the EDUC portal for an easy access to the main services each user wants to reach out. In the future, number of unread notifications of each service will be showed there to ensure visibility and efficiency in the communication channels within the EDUC Portal.

## **4 Request Access**

Access to the portal for EDUC community: [https://portal.educalliance.eu](https://portal.educalliance.eu/)

We are not able to offer general access credentials. EDUC portal works under the standards of EduGAIN and is constrainted to the institution's members of EDUC. In order to request access to the EDUC portal, we need to apply for a guess account in one of our partner

**www.educalliance.eu**

*This Project, EDUC Grant Agreement n.612442 has received funding from the Erasmus + Programme.*

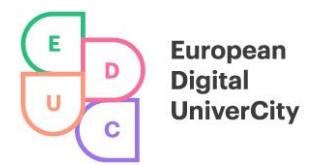

universities. Therefore, in case of need it, please send an email to our WP4 coordinator: Giovanni Fonseca, [giovanni.fonseca@uni-potsdam.de](mailto:giovanni.fonseca@uni-potsdam.de) with the following information: Email's subject: Portal guess account request

- first name:
- Surname:
- Gender:
- Date of birth: [dd.mm.yyyy]
- Birth name:
- City of birth:
- Private email: [for feedback and to reset password].

#### **Important information:**

The UP account will be sent to the user by ZIM (University of Potsdam Data Center) via e-mail (private e-mail). Afterwards the UP account has to be activated via the service website <https://accountup.uni-potsdam.de/>

After activation, please test your login at [https://portal.educalliance.eu](https://portal.educalliance.eu/) by following the next steps:

- 1. Choose one of the EDUC languages (optionl, English is the defautl)
- 2. Click on the login button (right-upper-corner)
- 3. Choose University of Potsdam (you can check, to remember this option in the future)
- 4. Enter the username, only the second part of your email address at UP, eg. If your account is [john.smith@uni-potsdam.de,](mailto:john.smith@uni-potsdam.de) your username is only: smith
- 5. Enter your password
- **6.** Voila, enjoy how your [digital] world just got bigger!

**Do not share your password with anyone.** The account is set up for a limited period of one year. The WP4 Coordinator must be informed in good time of the need to extend the account, stating the reason, and the account will be extended for a further year.

In line with international practice, you should use the email address firstname.surname@unipotsdam.de (a number will be added to duplicate names). Messages sent to this address will be forwarded to your mailbox on the ZIM communication server and can be retrieved from there.

#### **www.educalliance.eu**

*This Project, EDUC Grant Agreement n.612442 has received funding from the Erasmus + Programme.*